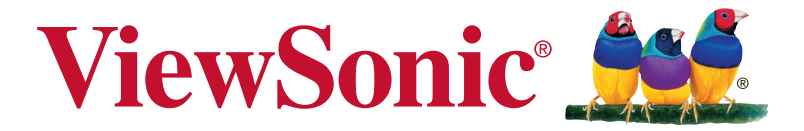

# **XG2402 디스플레이 사용자 안내서**

**모델 번호 :** VS17037

# **ViewSonic을 선택해 주셔서 감사 합니다**

30년 이상 비주얼 솔루션을 제공해온 세계적인 선두업체 로서 ViewSonic는 기술 발전, 혁신, 간편성에 대한 전세계 의 기대치 이상을 제공하기 위해 최선을 다하고 있습니다. ViewSonic은 당사 제품이 세계적으로 긍정적인 영향을 미 칠 수 있는 잠재력을 지니고 있다고 생각하며 귀하가 선택하 신 ViewSonic 제품이 귀하의 사용 목적에 잘 부합할 것이라 고 확신합니다.

다시 한 번 ViewSonic을 선택해 주셔서 감사합니다!

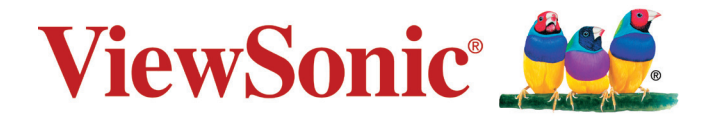

# 차례

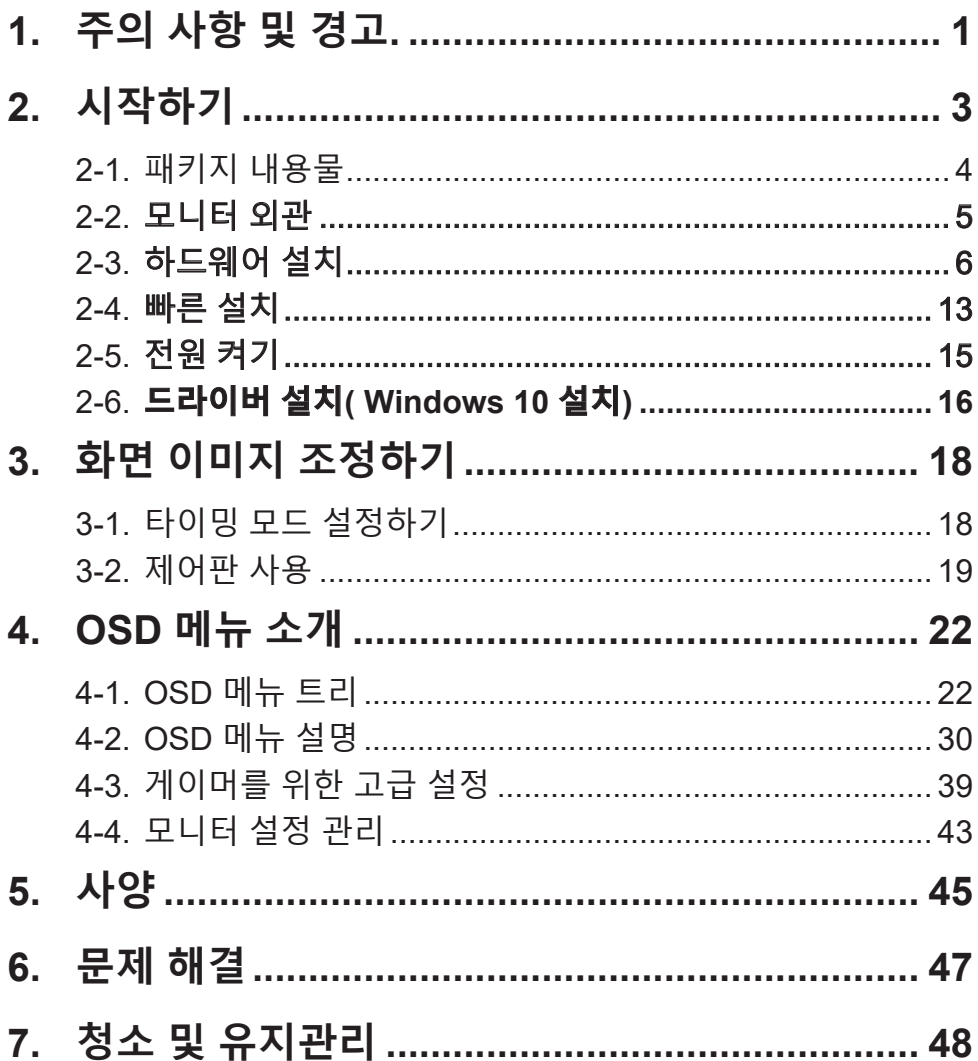

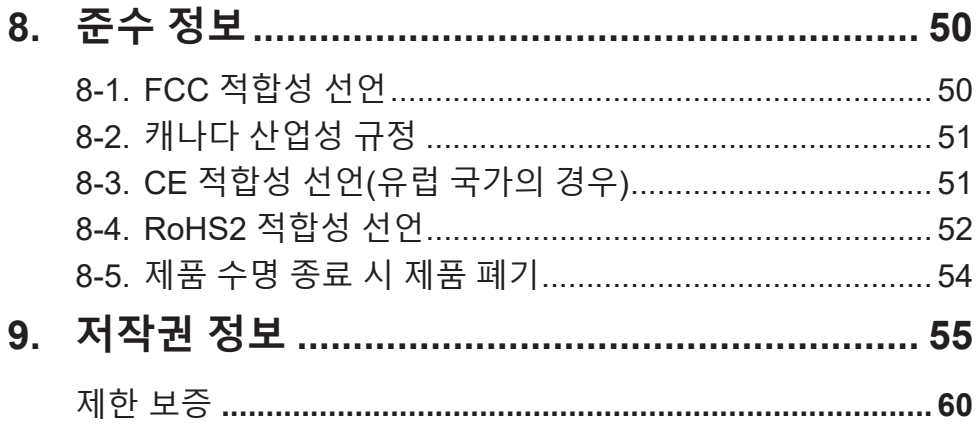

# <span id="page-4-0"></span>**1. 주의 사항 및 경고.**

- 1. 장치를 사용하기 전에 이 설명서를 빠짐없이 읽으십시오.
- 2. 이 설명서를 안전한 곳에 보관하십시오.
- 3. 모든 주의사항을 유의하고 모든 지침을 따르십시오.
- 4. 적어도 디스플레이에서 18" / 45cm 떨어진 곳에서 시청하십시오.
- 5. 디스플레이를 옮길 때는 항상 조심해서 다루십시오.
- 6. 뒷면 덮개를 제거하지 마십시오. 이 디스플레이에는 고전압 부품이 들어 있습니다. 이 부품을 만지면 중상을 입을 수 도 있습니다.
- 7. 물 근처에서 이 장치를 사용하지 마십시오. 경고: 화재 또는 전기적인 쇼크의 위험성을 줄이려면, 이 기구를 비 또는 습기에 노출하지 마십시오.
- 8. 디스플레이에 직사광선이나 각종 열원이 닿지 않도록 하십시오. 눈부심을 방지하려면 디스플레이의 방향을 직사광선이 닿지 않도록 조정하십시오.
- 9. 부드럽고 마른 헝겊으로 닦습니다.청소를 계속해야할 경우 설명서에 있는 "디스플레이 청소하기"를 참조하십시오.
- 10. 화면을 터치하지 마십시오. 피부 오일은 제거하기 어렵습니다.
- 11. 디스플레이 패널에 힘을 가하거나 세게 문지르지 마십시오. 스크린에 영구적인 손상이 생길 수 있습니다.
- 12. 통풍구를 막지 마십시오. 제조업체의 지시대로 설치하십시오.
- 13. 난방기, 열 조절 장치, 스토브 또는 열을 발생하는 기타 다른 장치 (앰프 포함) 등 열원 근처에 설치하지 마십시오.
- 14. 디스플레이를 환기가 잘 되는 곳에 설치하십시오. 열 방출을 방해하는 물체를 디스플레이에 올려 놓지 마십시오.
- 15. 디스플레이나 비디오 케이블, 전원 코드 위에 무거운 물체를 올려 놓지 마십시오.
- 16. 연기, 이상한 소음이나 냄새가 날 경우 즉시 디스플레이의 전원을 끄고 구입한 대리점이나 ViewSonic에 문의하십시오. 디스플레이를 계속 사용하면 위험합니다.
- 17. 유극형 또는 접지형 플러그의 안전 목적에 어긋나지 않도록 하십시오. 유극형 플러그에는 한쪽이 더 넓은 두 개의 날이 있습니다. 접지형 플러그에는 두 개의 날 외에 접지용 가닥이 있습니다. 넓은 날 또는 세 번째 접지용 가닥은 사용자의 안전을 위한 것입니다. 제공된 플러그가 사용자의 콘센트에 맞지 않는 경우 전기 기술자에게 콘센트 교체에 관해 문의하십시오.
- 18. 플러그, 소켓 및 장치에서 전선이 나오는 부분이 밟히거나 조이지 않도록 보호하십시오. 전원 콘센트가 쉽게 이용할 수 있도록 장치 부근에 있는지 확인하십시오.
- 19. 제조업체가 지정한 부착물/부속품만 사용하십시오.
- 20. 제조업체가 지정하거나 장치와 함께 판매한 카트, 스탠드, 삼각대, 브래킷 또는 테이블만을 사용하십시오. 카트를 사용할 경우 카트가 뒤집어져 상해를 입지 않도록 카트/장치를 함께 이동할 때는 조심하십시오.

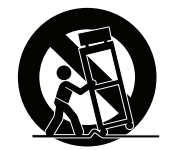

- 21. 장기간 사용하지 않을 때는 장치의 플러그를 뽑아 두십시오.
- 22. 모든 수리는 유자격 수리기사에게 맡기십시오. 전원 코드 또는 플러그가 손상되었거나, 장치 안으로 액체를 쏟거나 물체를 떨어뜨렸거나, 장치가 비나 물에 젖었거나, 정상적으로 작동하지 않거나, 떨어뜨린 경우 수리가 필요합니다.

# <span id="page-6-0"></span>**2. 시작하기**

나중에 제품에 문제가 발생하거나 어떤 이유에서건 구입한 제품을 반품해야 할 경우를 위해서 원래 포장 상자와 등록 양식, 영수증을 보관해 두십시오. 포장 상자와 등록 양식, 영수증을 보관해 두면 제품을 수리, 환불 및/또는 반품해야 할 경우 제품을 확인하기가 훨씬 쉬워집니다.

제품에 문제가 발생하거나 사용 설명서에 나와있지 않은 궁금한 사항이 있을 경우 고객 서비스 센터에 연락해서 도움을 받으십시오.

중요! 나중에 배송해야 할 경우를 대비해서 원래 포장 상자와 포장재를 보관해 두십시오.

**참고:** 본 사용 설명서에 나와 있는 "Windows"라는 용어는 Microsoft Windows 운영 체제를 가리킵니다.

# <span id="page-7-0"></span>**2-1. 패키지 내용물**

모니터 포장 내용물은 다음과 같습니다.

- 디스플레이
- 전원 코드
- DP 케이블
- USB 케이블
- 빠른 시작 가이드

참고**:**

1 패키지에 포함된 비디오 케이블은 국가별로 다를 수 있습니다. 자세한 정보는 현지 판매점에 문의하십시오.

# <span id="page-8-0"></span>**2-2. 모니터 외관**

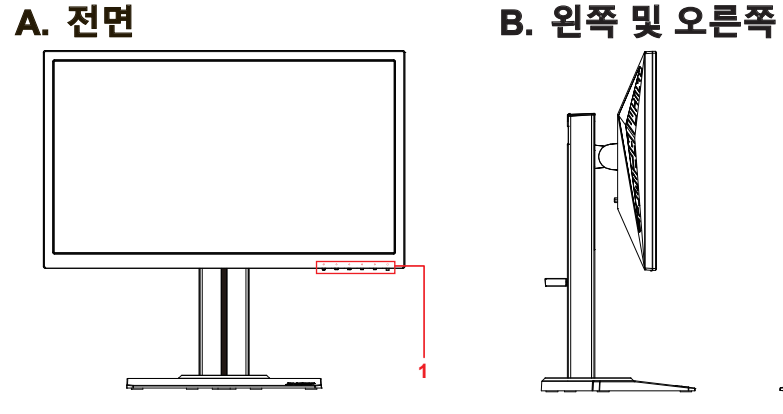

## **C. 후면**

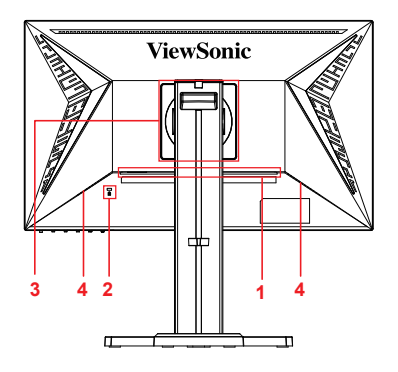

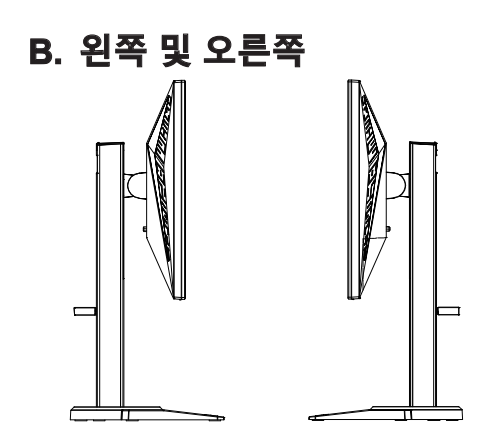

- 1. I/O 포트(입력/출력) 이 부분에 모든 I/O 연결 옵션과 전원 입력 커넥터가 포함되어 있어야 합니다( 자세한 내용은 2-4 절 참조).
- 2. 켄싱턴 잠금 슬롯( 자세한 내용은 2-4 절 G 참조)
- 3. 여기는 모니터 뒷면에 있는 VESA 벽 마운팅 설치 부분입니다\*. VESA 벽 마운팅 설치 순서에 대한 추가 지시사항은 2-3 절 F 항을 참조하십시오.
- 4. 스피커

<span id="page-9-0"></span>**A. 받침대 부착 순서 B. 받침대 제거 순서**

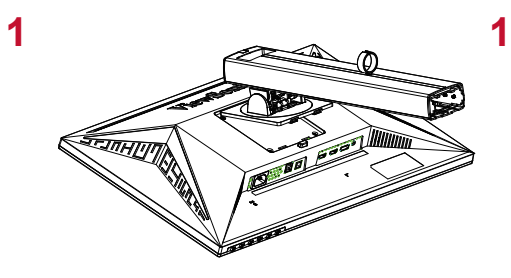

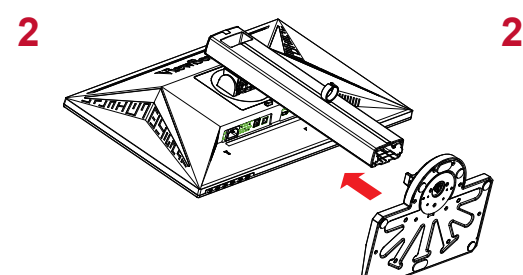

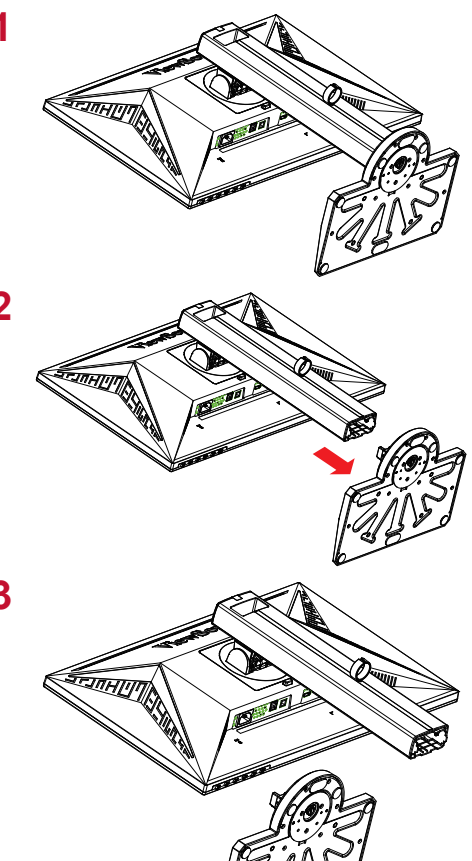

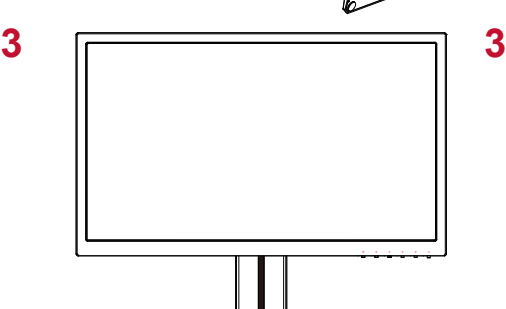

## **C. 모니터 높낮이 조절하기**

- 원하는 눈높이로 맞춰질 때까지 모니터의 상단을 아래로 누르십시오.
- 모니터의 뒷면을 위로 잡아당겨서 원하는 눈높이로 맞출 수도 있습니다.

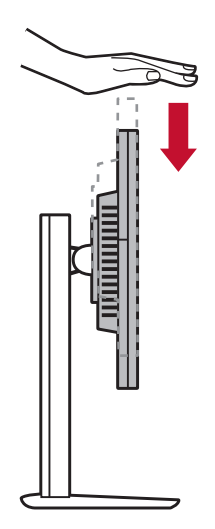

### **D. 각도 조절하기**

- 모니터의 높낮이를 조절한 다음, 모니터가 사용자 앞쪽 중앙에 놓이도록 모니터 앞에 서십시오.
- 화면 각도는 패널을 이동하거나 앞쪽이나 뒤쪽으로 기울여서 조정하면 됩니다. 유연하고 편안한 시야를 확보할 수 있도록 -5°에서 21°까지 조절이 가능합니다\*.

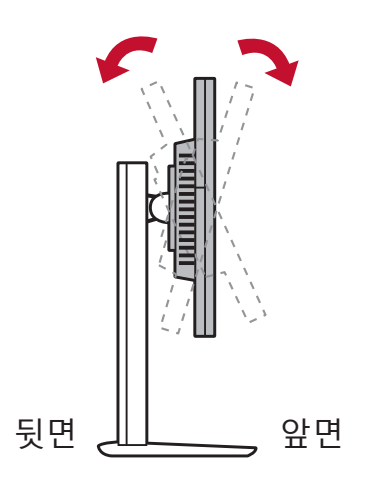

## **E. 피벗 기능**

1. 모니터를 올릴 수 있는 최대 높이까지 당겨 올립니다.

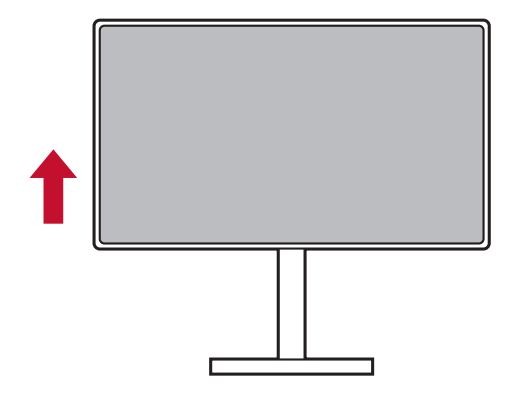

2. 모니터의 상단을 뒤쪽으로 기울이거나 하단을 앞쪽으로 당겨서 조절합니다( 아래 그림 참조).

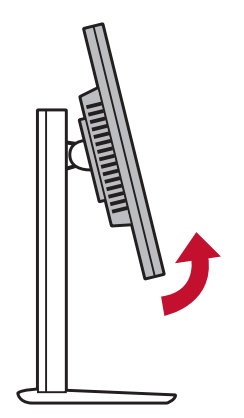

3. 모니터를 시계 방향이나 시계 반대 방향으로 회전합니다(아래 그림 참조).

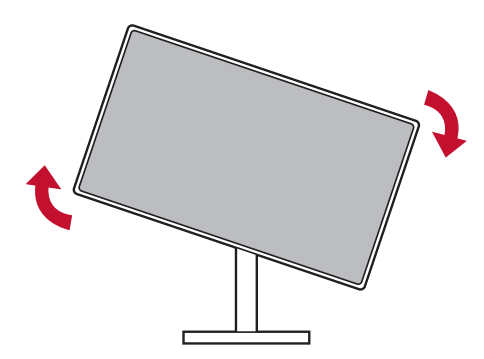

4. 모니터를 완전히 90°까지 돌리면 모니터 설치가 완료됩니다 (아래 그림 참조).

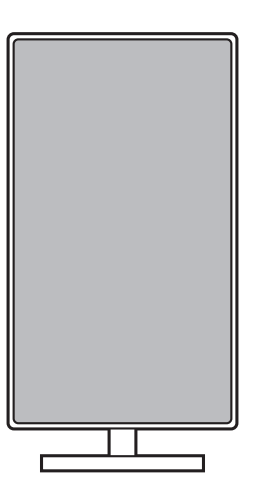

**F.** 벽걸이용 설치**(**선택 사항**)** 

참고**:** UL Listed 벽면 설치 브래킷과만 사용

벽걸이 키트 또는 높이 조정판을 구하려면, ViewSonic® 또는 가까운 대리점에 문의하십시오. 기본 설치용 키트와 함께 제공된 설명을 참조하십시오. 디스플레이를 스탠드형에서 벽 장착형으로 바꾸려면 다음 단계를 따르십시오.

- 1. "사양" 절에서 요구 사항을 충족하는 VESA 호환 벽 장착용 키트를 찾으십시오.
- 2. 전원 버튼이 꺼졌는지 확인한 후 전원 코드를 뽑으십시오.
- 3. 디스플레이의 정면이 밑을 향하도록 해서 수건이나 담요 위에 올려 놓습니다.
- 4. 베이스를 제거합니다. (나사를 제거해야할 수도 있습니다.)
- 5. 길이가 적절한 나사를 사용하여 월 마운팅 키트의 장착 브래킷을 부착하십시오.
- 6. 벽 장착용 키트에 들어 있는 지침에 따라 디스플레이를 벽에 부착합니다.

## **G. 켄싱턴 잠금장치 사용 방법**

켄싱턴 보안 커넥터는 모니터 뒷면에 있습니다. 켄싱턴 잠금장치 설치와 사용 방법에 대한 자세한 내용은 http://www. kensington.com 을 참조하십시오.

아래 그림은 테이블에 켄싱턴 잠금장치를 설치한 예입니다.

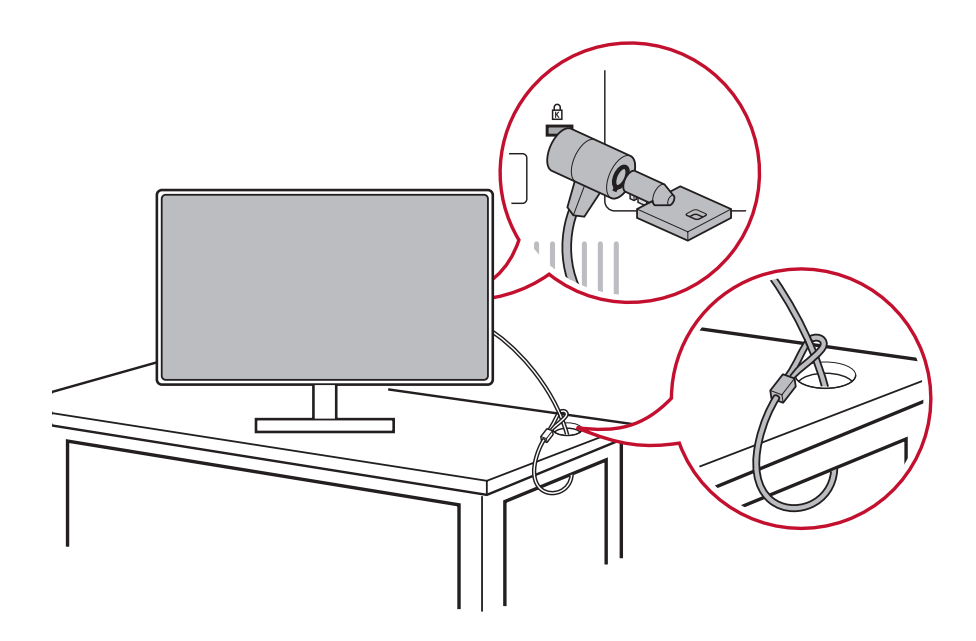

# <span id="page-16-0"></span>**2-4. 빠른 설치**

## **비디오 케이블 연결**

- 1. LCD 모니터와 컴퓨터의 전원이 양쪽 다 꺼져 있는지 확인하십시오.
- 2. 필요할 경우 뒤쪽 패널 커버를 벗기십시오.
- 3. 비디오 케이블로 LCD 모니터와 컴퓨터를 연결하십시오. Macintosh 사용자의 경우: G3 이전 모델의 경우 Macintosh 어댑터가 있어야 합니다. 어댑터를 컴퓨터에 연결하고 비디오 케이블을 어댑터에 끼우십시오.

ViewSonic® Macintosh 주문은 ViewSonic 고객 서비스 센터에 문의하십시오.

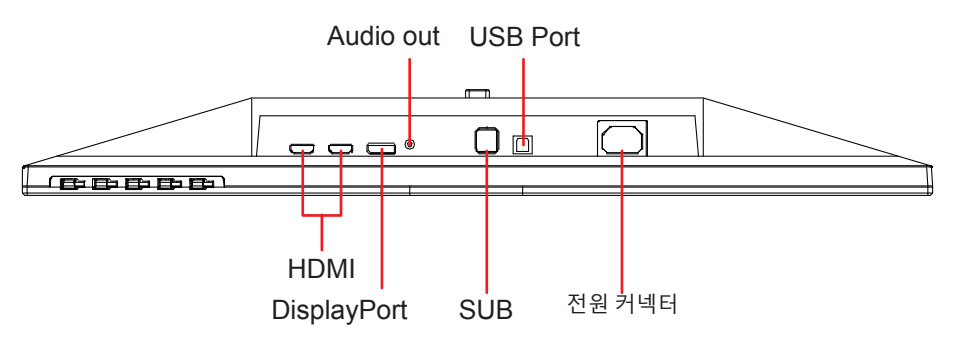

3.A. 모니터에 있는 DP Out을 컴퓨터의 DisplayPort나 미니 DP 커넥터에 연결하지 마십시오. DP out은 데이지 체인 연결용입니다( 자세한 내용은 D 항 참조)

![](_page_17_Figure_1.jpeg)

3.B. 비디오/오디오 케이블

Thunderbolt 출력 포트가 있는 MAC의 경우, "미니 DP 와 DisplayPort 간 연결 케이블"의 미니 DP쪽 끝을 MAC의 Thunderbolt 출력 포트에 연결하십시오. 그런 다음 케이블의 다른 한쪽 끝을 모니터 뒤쪽에 있는 DisplayPort 커넥터에 연결하십시오.

3.C. 전원 케이블( 및 필요할 경우 AC/DC 어댑터)

AC 전원 코드의 암커넥터를 모니터의 전원 커넥터에 연결한 다음 AC 전원 코드의 AC 플러그를 AC 콘센트에 끼우십시오.

![](_page_17_Figure_6.jpeg)

# <span id="page-18-0"></span>**2-5. 전원 켜기**

### **LCD 모니터 및 컴퓨터 켜기**

LCD 모니터를 켠 다음 컴퓨터를 켜십시오. 이 순서(LCD 모니터를 먼저 켜고 컴퓨터를 켜는)를 지키는 것이 중요합니다.

### **DisplayPort MST 데이지 체인 설정**

## 1. 입력 소스 자동 감지 기능을 꺼짐으로 설정

![](_page_18_Picture_85.jpeg)

<span id="page-19-0"></span>

| 2. | DisplayPort 1.2 모드를 켜심으로 설성<br>*DISPLAYPORT1.2 기능 강조표시 및 선택 |                                  |                         |                    |                                 |                      |                |                                    |                                        |     |
|----|-------------------------------------------------------------|----------------------------------|-------------------------|--------------------|---------------------------------|----------------------|----------------|------------------------------------|----------------------------------------|-----|
|    |                                                             | <b>ViewSonic</b>                 | ミロエミ<br>$X G 2 4 0 R -$ |                    | $144_{Hz}$<br>Max. Refresh Rate | <b>HDMI</b><br>Input | ON<br>FreeSync |                                    | $() \vdash \vdash$<br><b>ELITE RGB</b> |     |
|    |                                                             | Game Setting<br>Display Port 1.1 | Display                 | Input Select<br>On | ViewMode                        | Audio Adjust         | Setup Menu     |                                    |                                        |     |
|    |                                                             | Memory Recall                    |                         | $-$ Off            |                                 |                      |                |                                    |                                        |     |
|    |                                                             |                                  | $\blacktriangle$        |                    |                                 |                      | G              | $\triangle$<br>$\overline{\nabla}$ |                                        | (1) |

3. 그래픽 카드에서 MST 모드 활성화 ( 필요할 경우 )

# **2-6. 드라이버 설치( Windows 10 설치)**

드라이버를 설치할 수 있으려면 우선 모니터를 PC에 연결하고 PC( 모니터를 먼저 켜야 함)를 부팅한 다음, PC 부팅이 완료되면 PC가 모니터를 자동으로 감지해야 합니다.

자동 감지에 성공하려면 시스템 'Display Settings(디스플레이 설정)' (화면 해상도) 창에서 'Advanced Display Settings(고급 디스플레이 설정)'로 들어가십시오. 고급 설정의 'Color Management(색상 관리)' 섹션에서 PC가 ViewSonic 모니터를 인식했는지 여부를 확인할 수 있습니다.

![](_page_20_Picture_174.jpeg)

\*이 그림은 참조용으로만 제공하는 것입니다.

PC가 모니터를 자동 감지하지 못하지만 여전히 작동되는 경우, 컴퓨터를 다시 시작해서 위의 순서를 다시 시작하면 됩니다. 컴퓨터가 모니터를 반드시 감지할 필요는 없는 일반 용도에서는 이 방법을 권장하지 않습니다.

추가적인 문제가 발생하거나 의문사항이 있을 경우 고객 지원 센터에 문의하십시오.

# <span id="page-21-0"></span>**3. 화면 이미지 조정하기**

# **3-1. 타이밍 모드 설정하기**

가능한 한 최상의 사용 경험을 하려면 모니터 해상도를 색상이 화려하고 텍스트가 산뜻한 권장 해상도("사양" 절 참조)로 설정하십시오 . 설정 순서는 아래와 같습니다.

- 1. 디스플레이 해상도 설정 창(운영 체제마다 창으로 이동하는 과정이 다릅니다)으로 이동합니다.
- 2. 그런 다음 디스플레이 해상도 설정을 조정해서 모니터의 기본 해상도와 일치시킵니다. 이것은 최상의 사용 경험을 제공해줍니다.

해상도 설정에 어려움이 있거나 해상도 이 사용 가능한 옵션으로 표시되지 않을 경우 최신 버전의 비디오 카드 드라이버가 필요할 수도 있습니다. 최신 드라이버 구입은 해당 컴퓨터 제조업체나 비디오 카드 제조업체에 문의하십시오.

• 필요할 경우 화면 이미지가 완전히 선명하게 보일 때까지 H. POSITION(수평 위치)이나 V. POSITION(수직 위치)을 이용해서 미세 조정하십시오. (\*아날로그에만 해당됨). (화면 가장자리 주변의 검정색 경계가 LCD 모니터의 환한 "활성 영역"에 거의 닿지 않아야 합니다.)

# <span id="page-22-0"></span>**3-2. 제어판 사용**

앞쪽 또는 뒤쪽 제어판에 있는 버튼을 눌러서 OSD를 화면에 표시하거나 조정할 수 있습니다......

![](_page_22_Picture_2.jpeg)

\* 위치는 2.2 절 참조

### **베젤 및 OSD 기호 설명**

베젤 기호에 대한 설명은 아래와 같습니다.

![](_page_22_Picture_6.jpeg)

G

사용자가 모니터 사용을 위해 활성화 할 게임 모드 설정을 선택할 수있는 게임 모드 아이콘.

### **OSD 메뉴와 OSD 빠른 메뉴의 기호 및 해당 기능에 대한 설명은 아래와 같습니다.**

![](_page_23_Figure_1.jpeg)

## **빠른 메뉴 기호에 대한 설명은 아래와 같습니다.**

**참고:** 약 15초가 지나면 모든 OSD 메뉴와 조정 화면이 자동으로 사라집니다. 이 시간 간격은 설정 메뉴에 있는 OSD 시간 초과 설정에서 조정할 수 있습니다.

1. 네모 모양 버튼 중 하나를 누르면 빠른 액세스를 위한 옵션이 화면에 나타나게 됩니다.

![](_page_24_Picture_3.jpeg)

- 2. 원하는 메뉴 제어 항목을 선택한 다음 기호 스 ▽ ▽ つ 로 탐색해서 사용자 고유의 기본설정으로 모니터를 조정하십시오. 각 메뉴 항목에 대한 자세한 내용은 4-2 OSD 설명에 나와있습니다.
- 3. 조정 내용을 저장하고 끝내려면 OSD가 화면에서 사라질 때까지 [**X**] 아이콘을 누르십시오.

# <span id="page-25-0"></span>**4. OSD 메뉴 소개**

# **4-1. OSD 메뉴 트리**

OSD 트리 및 해당 기능에 대한 설명은 아래 나와있는 4-2 OSD 설명 절을 참조하십시오. OSD 트리는 모니터에서 액세스할 수 있는 OSD 메뉴 전체를 시각적으로 표시해줍니다. 옵션/기능의 위치를 알 수 없거나 특정 기능을 찾을 수 없을 경우 아래의 OSD 트리를 참조하십시오.

![](_page_25_Picture_3.jpeg)

![](_page_25_Picture_4.jpeg)

![](_page_25_Picture_148.jpeg)

![](_page_26_Picture_119.jpeg)

**Menu**

![](_page_26_Picture_120.jpeg)

![](_page_27_Picture_155.jpeg)

![](_page_28_Picture_107.jpeg)

![](_page_29_Picture_109.jpeg)

![](_page_30_Picture_145.jpeg)

![](_page_31_Picture_170.jpeg)

![](_page_32_Picture_55.jpeg)

## <span id="page-33-0"></span>**4-2. OSD 메뉴 설명**

### **참고:** 이 절에 나와있는 OSD 메뉴 항목은

모든 모델의 전체 OSD 항목입니다. 사용자 제품의 OSD에 이 중 일부 항목이 없을 수도 있습니다. 제품의 OSD에 이 중 일부 항목이 없을 경우 해당 OSD 메뉴 항목에 대한 설명을 건너뛰십시오. 사용자 모니터에서 사용 가능한 OSD 메뉴 항목을 보려면 4-1 OSD 트리( 위에 나와있는)를 참조하십시오. 각 항목이 담당하는 기능에 대한 자세한 설명은 아래의 OSD 설명(알파벳 순서로 된)을 참조하십시오.

#### **A Audio Adjust(오디오 조절)**

볼륨을 조절하거나 음을 소거하거나 소스가 한 개 이상일 경우 입력 소스 간에 전환할 수 있습니다.

#### **Auto image adjust(자동 이미지 조절)**

자동으로 크기를 조정하거나 가운데로 맞추거나 비디오 신호를 미세 조정해서 굴곡이나 왜곡 현상을 제거할 수 있습니다. **참고:** 자동 이미지 조정 기능은 대부분의 비디오 카드와 함께 작동됩니다. 사용자의 LCD 디스플레이에서 이 기능이 작동하지 않을 경우, 비디오 화면 주사율을 60Hz로 낮춘 다음 해상도를 사전설정 값으로 설정하십시오.

#### **Advanced DCR (고급 DCR)**

고급 CDR 기술은 이미지 신호를 자동으로 감지해서 백라이트 밝기와 색상을 지능적으로 제어함으로써 어두운 장면에서 검정색을 더 어둡게. 밝은 장면에서 흰색을 더 환하게 만드는 능력을 향상시켜줍니다.

#### **Auto Detect(자동 감지)**

현재 입력 소스에서 신호가 없을 경우 모니터가 다음 입력 옵션으로 자동 전환하게 됩니다. 일부 모델의 경우 이 기능이 기본으로 비활성화되어 있습니다.

![](_page_34_Picture_0.jpeg)

#### **A AMD FreeSync**

AMD FreeSync™ 기술은 부드럽고 인공적이지 않은 성능으로 어떠한 프레임 속도에서나 게임이 툭툭 끊어지거나 프레임이 깨지는 현상을 제거했습니다. FreeSync를 이용하려면 모니터와 GPU FreeSync 옵션이 활성화되어 있어야 합니다.(\*모니터의 기본 설정은 꺼짐입니다.) 다음은 FreeSync 모니터를 활성화하는 순서입니다.

1. FreeSync™ 성능의 AMD 재품을 AMD 웹사이트로부터 다운로드해서 컴퓨터에 설치하고 사용자의 특정 제품에 맞는 무료 FreeSync™ 드라이버를 다운로드해야 합니다.

- 2. PC를 통해 GPU에서 FreeSync를 활성화합니다.
- 3. FreeSync™ 성능 모니터에서 FreeSync를 활성화합니다.

#### **참고:**

1. 이 기능은 보통 정지 영상 및 신뢰성 테스트 상태에서는 작동되지 않습니다. 이런 상태에서는 화면에서 이미지가 깜박거리는 등의 현상이 나타날 수 있습니다.

\*각 FreeSync 모니터 범위는 모델별로 다릅니다. 사용자의 모니터 범위를 알려면 모니터 사양 절(5 절)을 참조하십시오.

#### **B Black stabilization (블랙 안정화)**

ViewSonic의 블랙 안정화 기능은 어두운 장면을 밝게 만들어서 디테일한 부분까지 잘 볼 수 있도록 해줍니다.

#### **Blue light filter (블루 라이트 필터)**

보다 안전한 사용 경험을 위해서 고에너지 블루 라이트를 차단하는 필터를 조정할 수 있습니다.

#### **Boot Up Screen (**부팅 화면)

부팅 화면을 끄면 모니터를 켤 때 화면 메시지가 표시되지 않습니다.

#### **Brightness (밝기)**

화면 이미지의 배경 색상의 검정색 레벨을 조정할 수 있습니다.

#### **C Color adjust (색상 조절)**

사용자의 요구사항에 맞춰서 색상 설정 내용을 조정할 수 있도록 다양한 색상 조정 모드가 갖춰져 있습니다.

#### **ColorX**

색 범위를 조정해서 RGB와 YUV 색상 설정에서 범위를 조정할 수 있습니다.

#### **Color space (색 공간)**

모니터 색상 출력에 사용하고 싶은 색 공간( RGB, YUV)을 선택할 수 있습니다.

#### **Color temperature (색 온도)**

특정한 색온도 설정을 선택해서 시청 경험을 보다 사용자 맞춤식으로 조정할 수 있습니다.

![](_page_35_Picture_332.jpeg)

#### **Console**

이미지 배경(블랙 레벨)과 전경(화이트 레벨) 간의 차이를 조정할 수 있습니다.

#### **Color adjustment functions (색 조정 기능)**

정밀하고 정확한 색 성능을 제공하기 위해서 독립된 색 조정 기능(Red (적색), Green (녹색), Blue (청색), Cyan (녹청), Magenta (자홍), Yellow (노랑))이 제공되므로 각 색상 축의 색조와 채도를 다른 색상 출력에 영향을 미치지 않으면서 사용자 지정할 수 있습니다.

#### **C Color Saturation (**채도)

각 색상 (빨강, 초록, 파랑, 녹청, 자홍 및 노랑색)의 색상 심도를 조정합니다.

#### **Custom 1/2/3 (**맞춤 1/2/3)

더 많은 지원을 제공하는 세 가지 사용자 정의 가능한 "사용자 정의" 설정을 사용하여 개별 환경 설정을 일치시키고 시장의 모든 유형의 게임에 적용 할 수 있습니다. 메뉴에서 '사용자 정의'옵션 (사용자 정의 1/2/3) 중 하나를 선택하고 고급 옵션을 조정하십시오. 설정을 종료하면 해당 "Custom"설정 아래에 자동으로 저장되거나 "Rename"을 선택하여 설정을 원하는대로 바꿉니다. 저장된 '게임 모드'설정에 액세스하려면 게임 핫키도 마찬가지입니다.

#### **D Display** (디스플레이)

사용자가 디스플레이에서 색상 및 이미지 조정 메뉴를 조정할 수있는 하위 메뉴.

#### **E Explanation** (설명) 모니터 OSD에서 새로운 기술 기능에 대한 간략한 설명을 제공합니다.

#### **E ELITE RGB**

이 설정은 RGB 환경을 향상시키기 위해 모니터 뒷면의 RGB 조명을 제어합니다. 전원을 켜거나 재설정 한 후에는 기본 'Rainbow Wave' 가 활성화됩니다. 또한 RGB 백라이트는 몇 가지 주요 파트너와 동기화됩니다. 소프트웨어를 다운로드하면 RGB 기능을 더욱 강력하게 조작 할 수 있습니다. 파트너 소프트웨어를 활용하려면 아래의 고급 설정을 참조하십시오.

파트너 소프트웨어 RGB 설정

1. gaming.viewSonic.com을 방문하여 다운로드 할 파트너 RGB 소프트웨어를 선택하십시오.

2. 원하는 소프트웨어를 다운로드하여 설치하십시오.

3. 모니터에는 USB 3.0 A-Male 대 B-Male 케이블이 포함되어 있습니다. USB 3.0 B-Male 커넥터를 모니터에 연결하고 USB 3.0 A-Male 커넥터를 PC에 연결하십시오.

4. 파트너 소프트웨어를 실행하고 RGB 조명 사용자 정의를 시작하십시오!

gaming.viewsonic.com에서 RGB 소프트웨어 설정 자습서를 온라인으로 확인할 수도 있습니다.

\* 모드 변형, 사용자 정의 기능 및 기타 기능 또는 사용은 파트너의 소프트웨어에 명시되거나 제공되는 사용 약관, 최종 사용자 사용권 계약 및 소프트웨어 기능을 기반으로해야합니다.

#### **F Fine tune (미세 조정)**

아날로그 신호를 미세 조정할 수 있습니다.

**Fast/Faster/Fastest/Ultra Fast** (고속 / 고속 / 고속 / 초고속) 맞춤형 게임 모드를위한 다양한 응답 시간 조정.

**F Full** (완전한)

화면을 채우기 위해 입력 이미지의 크기를 조절하는 가로 세로 비율 설정입니다.

#### **Full Color Control** (풀 컬러 제어)

특정 게임 용도에 맞게 RGB 색상을 조정하는 설정입니다. 게임 설정 → Custom1 / 2 / 3 모드 또는 표시 하위 메뉴에서 조정할 수 있습니다.

#### **G Gaming Hotkey** (게임 단축키)

게이머가 선호하는 색상 설정을 선택할 수있는 빠른 액세스 메뉴로 게이머는 각 게임 시나리오에 적응할 수 있습니다.

#### **Game Mode Selec**t (게임 모드 선택)

사용자가 게임 단축키 메뉴 외부에서 게임 모드를 선택할 수있는 하위 메뉴입니다.

#### **Gaming Lite** (게임 라이트)

게임 모드 ViewSonic은 비 경쟁 게임용 게임 플레이를 최적화하고 모니터로드 및 전원을 줄이며 장기간의 성능을 향상시킵니다.

#### **Gaming Settings** (게임 설정)

사전 보정 된 FPS, RTS 및 MOBA 게임 설정을 포함한 게임 지향 OSD 디자인을 통합하여 각 모드는 색상 및 기술이 가장 잘 조화되도록 게임 내 테스트 및 조정 기능을 통해 기능적으로 사용자 정의됩니다. 게임 모드에 먼저 액세스하려면 메인 메뉴 설정을 열고 'ViewMode'로 가서 '게임'을 선택하고 거기에서 '게임'설정을 변경하십시오.

#### **GAMMA (감마)**

모니터 그레이스케일 레벨의 밝기 레벨을 수동으로 조정할 수 있습니다. 다음 다섯 개 중에서 선택할 수 있습니다. 1.8, 2.0, 2.2, 2.4, 2.6.

#### **H HUE (색상)**

각 색상(Red (적색), Green (녹색), Blue (청색), Cyan (녹청), Magenta ( 자홍), Yellow (노랑))의 색조를 조정할 수 있습니다.

#### **I Image Adjust** (이미지 조정)

이미지 조정 메뉴를 표시합니다. 다양성을 수동으로 설정할 수 있습니다. 이미지 품질 조정. (삭제 된 수동 이미지 조정)

#### **Information (정보)**

컴퓨터에 내장된 그래픽 카드로부터 나오는 타이밍 모드( 비디오 신호 입력), LCD 모델 번호, 제품 번호 및 ViewSonic® 웹사이트 URL을 화면에 표시합니다. 해상도와 화면 주사율(수직 주파수) 변경에 대한 지시사항은 그래픽 카드의 사용 설명서를 참조하십시오.

**참고:** VESA 1024 x 768 @ 60Hz( 예)는 해상도가 1024 x 768이고 화면 주사율이 60 Hertz라는 의미입니다.

#### **Input select (입력 선택)**

해당 모니터에서 사용할 수 있는 여러 입력 옵션 간에 전환할 수 있습니다.

#### **M Memory recall (메모리 복원)**

디스플레이가 이 사용 설명서의 사양 절에 나와있는 공장 사전 설정 타이밍 모드에서 작동하고 있을 경우 조정값을 공장 설정값으로 복원할 수 있습니다.

**예외:** 이렇게 복원하더라도

언어 선택이나 전원 잠금 설정에서 변경한 내용에 영향을 미치지 않습니다.

#### **Monitor Hertz Cap (**Hertz Cap 모니터)

사용자가 모니터가 출력 할 수있는 프레임 수를 제어 할 수있는 모니터 헤르쯔 제어기. 모니터는 전원을 절약하고 모니터 측에서 로딩하기 위해 모니터에서 렌더링 할 수있는 최대 프레임 수를 제한합니다. 모니터로드 및 전력 소비를 줄이기위한 것입니다.

#### **O Overscan (오버스캔)**

모니터에 의해 수신된 입력 신호의 가로세로비를 조정해서 이미지가 모니터에 나타나도록 이미지를 조정할 수 있습니다.

#### **OFFSET (오프셋)**

적색, 녹색, 청색의 블랙 레벨을 조정할 수 있습니다. 게인과 오프셋 기능을 이용하면 명암비와 어두운 장면을 조작할 때 최적합한 상태로 화이트 밸런스를 조절할 수 있습니다.

#### **OSD Pivot (OSD 피벗)**

모니터 OSD 화면 표시 방향을 설정할 수 있습니다.

![](_page_40_Picture_393.jpeg)

**R Rampage Response** (<sup>날</sup> 뛰기 대응)

모니터의 응답 시간을 조정하려는 사용자를위한 고급 튜닝 기능. 5 가지 레벨 중에서 선택할 수있어 응답 속도를보다 정확하게 조정할 수 있으며 각 게임 시나리오에 따라 흐림이나 고스트가 줄어 듭니다.

#### **Resolution notice (해상도 알림)**

현재 시청 해상도가 올바른 기본 해상도가 아니라는 알림 메시지를 보냅니다. 이 알림 메시지는 디스플레이 해상도를 설정할 때 디스플레이 설정 창에 나타나게 됩니다.

#### **Recall (회수)**

Veiwmode (보기 모드) 모니터 설정을 회수할 수 있습니다.

**Reset** (다시 놓기)

사용자 지정 게임 모드 설정을 기본값으로 다시 설정합니다.

#### **R RampageX (<sup>날</sup> 뛰기 X)**

이 설정은 모니터 뒷면의 빨간색 액센트 조명을 제어합니다

#### **S Setup menu (설정 메뉴)**

OSD(온스크린 디스플레이) 설정을 조정할 수 있습니다. 이 설정 내용 중 많은 항목은 온스크린 디스플레이 알림을 활성화할 수 있어서 사용자가 메뉴를 다시 열 필요가 없습니다.

#### **Scale Adjust** (스케일 조정)

"ViewScale"조정 메뉴에서 일부 화면 크기는 배율 조정을 사용하여 더 조정할 수 있습니다. 이를 통해 사용자는 출력 된 이미지를 왜곡시키지 않고 선택한 종횡비를 수동으로 조정할 수 있습니다.

#### **Sharpness (선명함)**

모니터의 선명도와 화질을 조정할 수 있습니다.

#### **Save as (다른 이름으로 저장)**

OSD 저장 기능은 주 메뉴에 있습니다. 사용자가 자신의 OSD 설정을 저장할 수 있는 주요 위치는 3곳( USER MODE 1, USER MODE 2, USER MODE3)입니다.

#### **V ViewMode (보기 모드)**

ViewSonic 고유의 ViewMode (보기 모드) 기능은"Game (게임)", "Movie (영화)", "Web (웹)", "Text (텍스트)" 및 "Mono (모노)" 사전 설정을 제공합니다. 이러한 사전 설정은 다양한 화면 용도에 맞춰서 시청 경험을 최적화할 수 있도록 특별히 고안되었습니다.

#### **ViewScale**

게이머는 모니터에서 이미지의 디스플레이 크기를 조정하여 "최적" 시나리오를 구현할 수 있습니다.

# <span id="page-42-0"></span>**4-3. 게이머를 위한 고급 설정**

이 설정에 대한 설명은 위의 OSD 메뉴 절에 나와있습니다. 각 설정의 기능적 용도와 설정 지시사항은 아래와 같습니다.

**1.** 날 뛰기 대응

**1** 단계 **:** OSD 활성화

- **2** 단계 **:** '게임 설정'메뉴 선택
- **3** 단계 **:** "Custom 1/2/3"을 선택하십시오.

사용자 정의 1/2/3에서 응답 시간을 미세 조정할 수 있도록 날카로운 응답 설정을 조정할 수 있습니다. 선택할 수있는 5 가지 설정을 통해 게이머는 각 시나리오에 가장 적합한 것을 정확하게 선택할 수 있습니다. 각 설정은 응답 시간 속도를 증가시켜 게이머가 자신의 PC 와 게임 유형을 일치시켜 "최적"시나리오를 만들 수있게합니다.

![](_page_42_Picture_218.jpeg)

- **2. Black Stabilization (블랙 안정화)**
- **1단계:** OSD를 활성화합니다.
- **2단계:** "Manual Image Adjust(수동 이미지 조정)" 메뉴를 선택합니다.
- **3단계:** "Advanced Image Adjust(고급 이미지 조정)" 메뉴를 선택합니다.
- **4단계:** "Black Stabilization(블랙 안정화)"을 선택합니다.

화살표 버튼을 이용해서 1-10 중의 숫자 값을 선택해서 설정을 조정할 수 있으며, 여기에서 1은 가장 어두운 색상이며, 10은 가장 밝은 색상입니다.

### **3. AMD FreeSync**

- **1단계:** OSD를 활성화합니다.
- **2단계:** "Manual Image Adjust(수동 이미지 조정)" 메뉴를 선택합니다.
- **3단계:** "Advanced Image Adjust(고급 이미지 조정)" 메뉴를 선택합니다.
- **4단계:** "AMD FreeSync"를 선택합니다.

고급 이미지 조정 메뉴에서 AMD FreeSync를 선택할 때 모니터를 통해서만 기능이 활성화됩니다(Freesync 기능이 켜져 있는지 그래픽 카드 설정을 확인하십시오).

### **4. 헤르츠 (Hz) 캡 모니터링**

- **1 단계 :** OSD 활성화
- **2 단계 :** '게임 설정'메뉴 선택
- **3 단계 :** "Custom 1/2/3"을 선택하십시오.

Custom 1/2/3에서 모니터 Hertz Cap 설정을 조정하여 응답 시간을 미세 조정할 수 있습니다. 선택할 수있는 5 가지 설정을 통해 게이머는 각 시나리오에 가장 적합한 것을 정확하게 일치시킬 수 있습니다. 각 설정은 모니터의 출력 Hz를 제한하여 게이머가 PC와 게임 유형을 일치시켜 "가장 적합"한 시나리오를 만들 수있게합니다. GPU가 아직 144Hz에 도달 할 수없는 경우 사용자는 헤르츠 출력을 줄임으로써 모니터에서 전력 및 부하를 절약 할 수 있습니다.

\*노트

- 1. FreeSync는 기본 144Hz에서만 사용할 수 있습니다.
- 2. ViewScale은 모든 Hz 레벨을 지원하지 않을 수 있습니다.

![](_page_44_Picture_232.jpeg)

**5. ViewScale**

- **1 단계 :** OSD 활성화
- **2 단계 :** '게임 설정'메뉴 선택
- **3 단계 :** "Custom 1/2/3"메뉴 선택
- **4 단계 :** "ViewScale"을 선택하십시오.

ViewScale에서 사용자는 특정 사용 시나리오에 맞게 현재 종횡비를 조정할 수 있습니다. 아래에 나열된 종횡비가 있습니다. 사용자가 네이티브가 아닌 ViewScale 애스펙트 모드를 선택하면 사용자의 경험에 영향을 미칠 수 있습니다.

![](_page_45_Picture_307.jpeg)

# <span id="page-46-0"></span>**4-4. 모니터 설정 관리**

![](_page_46_Picture_157.jpeg)

### **OSD Timeout(OSD 시간 초과)**

OSD 시간 초과 기능을 이용하면 비활성화된 후 OSD가 화면에 남아있는 기간을 선택할 수 있습니다(초 단위).

### **OSD Background(OSD 배경)**

OSD 배경 기능을 이용하면 OSD 설정을 선택하거나 조정하는 동안 OSD 배경을 끌 수 있습니다.

### **Power Indicator (전원 표시등)**

전원 표시등은 모니터가 켜져 있는지 여부를 나타내는 표시등입니다.

### **Auto Power Off (자동 전원 끄기)**

전원 자동 꺼짐을 선택하면 일정 시간이 지난 다음 모니터의 전원이 꺼지게 됩니다.

### **Sleep (절전 모드)**

이 설정을 이용해서 모니터가 절전 모드로 들어갈 때까지 어느 정도의 동작 정지 기간이 필요한지를 조정할 수 있습니다. 이 기간 중에는 화면이 'sleep mode(절전 모드)'에 있게 됩니다.

#### **Eco Mode (절약 모드)**

전력 소비량을 기준으로 다양한 모드 중에서 선택할 수 있습니다.

### **DDC/CI(디스플레이 데이터 채널 명령 인터페이스)**

이 설정을 활성화하면 그래픽 카드를 통해 모니터를 제어할 수 있습니다.

#### **Boot Screen On/Off (부팅 화면 켜기 / 끄기)**

부팅 화면을 끄면 모니터를 켴 때 화면 메시지가 표시되지 않습니다 .

# <span id="page-48-0"></span>**5.** 사양

![](_page_48_Picture_229.jpeg)

![](_page_49_Picture_271.jpeg)

<sup>1</sup> 컴퓨터 드래픽 카드에서 이 타이밍 모드를 초과하여 설정하지 마십시오; LCD 디스플레이에 영구 손상을 줄 수 있습니다.

2 ViewSonic® 또는 승인된 소스에만 전원 어댑터를 사용하십시오. <sup>3</sup> 테스트 조건은 EEI 표준을 따릅니다.

# <span id="page-50-0"></span>**6.** 문제 해결

전원이 안 들어올 때

- 전원 버튼 (또는 스위치)이 켜진 상태인지 확인하십시오.
- A/C 전원 코드가 디스플레이에 제대로 연결되어 있는지 확인하십시오.
- 다른 전기 장치 (예: 라디오)를 전원 콘센트에 꽂아서 콘센트의 전압이 적절하게 공급되는지 확인해 보십시오.

전원이 켜졌으나 화면 이미지가 나오지 않을 때

- 디스플레이와 함께 제공되는 비디오 케이블이 컴퓨터 뒷면의 비디오 출력 포트에 올바르게 고정되어 있는지 확인하십시오. 비디오 케이블 다른 한쪽이 디스플레이에 영구적으로 부착되지 않은 경우 적절한 방법으로 케이블을 디스플레이에 고정시키십시오.
- 밝기와 대비를 조정하십시오.
- G3 이전의 Mcintosh 를 사용하신다면. Macintosh 어댑터를 사용해야 합니다.

이상하거나 비정상적인 색상이 나올 때

- 빨간색, 녹색 또는 파란색 중에서 어느 색이든 나오지 않는다면, 비디오 케이블이 제대로 연결되었는지 확인하십시오. 케이블 커넥터 안의 핀이 없거나 부러졌다면 제대로 연결이 되지 않습니다.
- 디스플레이를 다른 컴퓨터에 연결하십시오.
- 오래된 그래픽 카드를 가지고 있다면, non-DDC 어댑터에 대해 ViewSonic® 에 문의하십시오.

제어 버튼이 작동하지 않을 때

• 한 번에 하나의 버튼만 누르십시오.

# <span id="page-51-0"></span>**7. 청소 및 유지관리**

디스플레이 청소하기

- 디스플레이의 전원이 꺼져 있는지 확인하십시오.
- 화면이나 케이스에 액체를 직접 뿌리거나 붓지 마십시오.

화면을 청소하려면**:**

- 1. 깨끗하고 부드럽고 보풀이 일지 않는 천으로 화면을 닦으십시오. 먼지와 티끌이 제거됩니다.
- 2. 여전히 더러우면 깨끗하고 부드럽고 보풀이 일지 않는 천에 암모니와나 알코올 성분이 없는 유리 세척제를 약간 적셔 화면을 닦으십시오.

케이스를 청소하려면**:**

- 1. 부드럽고 마른 천을 사용하십시오.
- 2. 여전히 더러우면 깨끗하고 부드럽고 보풀이 일지 않는 천에 암모니아나 알코올 성분이 없는 순한 비마모성 세척제를 약간 적셔 표면을 닦으십시오.

면책조항

- ViewSonic®은 디스플레이 스크린이나 케이스에 알코올이나 암모니아 성분이 함유된 세제 사용을 권장하지 않습니다. 화학 세제 중 일부는 디스플레이의 스크린 및/또는 케이스를 손상시키는 것으로 보고되었습니다.
- ViewSonic은 암모니아 또는 알코올 성분의 세척제 사용으로 인한 손해에 대해서 책임을 지지 않습니다.

### **주의:**

![](_page_52_Picture_4.jpeg)

반드시 모니터의 가장자리를 잡으십시오.

![](_page_52_Picture_6.jpeg)

반드시 부드러운 면 소재 천에 물을 묶혀서 닦으십시오.

# <span id="page-53-0"></span>**8.** 준수 정보

참고**:** 이 섹션에서는 규정에 관한 선언 및 모든 관련된 요구사항을 설명합니다. 확인된 해당 애플리케이션은 장치에 있는 명판 레이블 및 관련 표시를 참조해야 합니다.

## **8-1. FCC** 적합성 선언

본 장치는 FCC 규정 제 15 부를 준수합니다. 작동에는 다음 두 가지 조건이 적용됩니다. (1) 본 장치는 유해 간섭을 일으키지 않으며, (2) 본 장치는 원치 않는 작동을 일으킬 수 있는 간섭을 포함하여 수신된 어떠한 간섭도 수용해야 합니다.

본 장치는 FCC 규정 제15부에 따라 테스트 되었으며 B급 디지털 장치에 대한 제한사항을 준수한다는 판정을 받았습니다. 이러한 제한사항은 주거 지역에 설치 시 유해 간섭에 대한 적절한 보호를 제공하기 위해 마련된 것입니다. 본 장치는 무선 주파수 에너지를 생성, 사용 및 방출할 수 있으며, 지침에 따라 설치하고 사용하지 않을 경우 무선 통신에 유해한 간섭을 일으킬 수 있습니다. 그러나 특정 설치 시 간섭이 발생하지 않을 것이라는 보장은 없습니다. 본 장치가 라디오나 텔레비전 수신에 유해한 간섭을 유발하는 경우( 장치를 껐다가 다시 켜보면 알 수 있음) 다음 중에서 하나 이상의 방법으로 간섭을 제거해 보십시오.

- 수신 안테나의 방향을 바꾸거나 다른 곳에 설치하십시오.
- 장치와 수신기 사이의 간격을 띄우십시오.
- 수신기가 연결되어 있는 회로가 아닌 다른 회로의 콘센트에 장치를 연결하십시오.

• 판매점이나 숙련된 라디오/TV 기술자에게 도움을 요청하십시오. 경고**:** 준수의 책임이 있는 당사자에 의해 명시적으로 허가되지 않은 변경이나 개조는 사용자가 기기를 사용할 수 있는 권한을 무효로 할 수 있음을 주의하십시오.

# <span id="page-54-0"></span>**8-2.** 캐나다 산업성 규정

CAN ICES-3 (B)/NMB-3(B)

# **8-3. CE** 적합성 선언**(**유럽 국가의 경우**)**

이 장치는 EMC 지침(EMC Directive) 2014/30/EU와 저전압 지침(Low Voltage Directive) 2014/35/EU를 준수합니다.

다음의 정보는 유럽 연합 **(EU)** 멤버 국가에만 관련됩니다**:** 우측에 보이는 기호는 전기.전자장비 폐기물 처리지침 (WEEE) 2012/19/EU에 따릅니다 . 이 기호를 가지는 제품은 지방자치단체의 폐기물로 폐기해서는 안되며,지역 법에 따라 서 여러분의 국가 또는 지역에서 이용할 수 있는 회수수집시스템을 이용해서 폐기해야합 니다.

# <span id="page-55-0"></span>**8-4. RoHS2** 적합성 선언

본 제품은 전기 및 전자 기기 내 특정 유해물질의 사용에 대한 제한에 관한 유럽 의회와 이사회의 2011/65/EU 지침(RoHS2 지침)에 따라 설계 및 제조되었고, 아래와 같이 유럽 기술적합위원회(TAC)가 확정한 최대 농도 값을 준수합니다.

![](_page_55_Picture_149.jpeg)

위에서 말한 제품의 일부 구성 요소는 아래의 내용과 같이 **RoHS2**  지침의 부속 문서에 따라 면제됩니다**.**

면제된 구성 요소의 예는 다음과 같습니다.

- 1. 특별 목적용 냉음극관 형광 램프와 외부 전극 형광 램프(CCFL 및 EEFL) 내의 수은은 다음 양을 초과해서는 안 됨(램프당):
	- (1) 짧은 길이(500 mm 이하)의 경우: 램프당 3.5 mg.
	- (2) 중간 길이(500 mm ~ 1,500 mm)의 경우: 램프당 5 mg.
	- (3) 긴 길이(1,500 mm 이상):램프당 13 mg.
- 2. 음극선관 유리 내의 납.
- 3. 형광 튜브 내의 납은 질량 백분율이 0.2%를 초과해서는 안 됩니다.
- 4. 합금 요소로서 알루미늄 내의 납은 질량 백분율로 최대 0.4%를 함유할 수 있습니다.
- 5. 구리 합금에서 질량 백분율로 최대 4%의 납을 함유할 수 있습니다.
- 6. 고온에서 용융하는 땜납에 함유된 납(즉, 질량 백분율로 85% 이상의 납이 함유된 납 기저 합금).
- 7. 유리 또는 비유전체 세라믹이나 유리 또는 세라믹 기지 복합재료에 납을 함유한 축전기 내의 전기 및 전자 구성부품(예: 압전 장치).

# <span id="page-57-0"></span>**8-5.** 제품 수명 종료 시 제품 폐기

ViewSonic은 환경을 중시하며 환경 보호를 고려한 작업과 생활을 위해 전념합니다. Smarter, Greener Computing(스마터, 그리너 컴퓨팅)에 참여해주셔서 감사합니다. 자세한 내용은 ViewSonic 웹사이트를 참조하십시오.

미국과 캐나다 **:** 

http://www.viewsonic.com/company/green/recycle-program/ 유럽**:** 

http://www.viewsoniceurope.com/eu/support/call-desk/ 대만**:** 

http://recycle.epa.gov.tw/

# <span id="page-58-0"></span>**9. 저작권 정보**

Copyright © ViewSonic Corporation, 2017. 모든 권리는 저작권자의 소유입니다.

Macintosh와 Power Macintosh는 Apple lnc의 등록 상표입니다.

Microsoft, Windows및 Windows 로고는 미국 및 그 외 국가에서 Microsoft Corporation 의 등록 상표입니다.

ViewSonic 및 세 마리의 새 로고는 ViewSonic Corporation 의 등록 상표입니다.

VESA는 Video Electronics Standards Association의 등록 상표입니다. DPMS, DisplayPort 와 DDC는 VESA의 등록 상표입니다.

ENERGY STAR® 는 U.S.Environmental Protection Agency(EPA) 의 등록 상표입니다 .

ViewSonic Corporation 은 ENERGY STAR® 의 협력 업체로서 에너지 효율성을 위해 ENERGY STAR® 의 지침을 따르고 있습니다 .

주: ViewSonic Corporation 은 여기에 포함된 기술적 오류나 편집상의 오류 또는 누락에 대해 책임을 지지 않습니다; 본 설명서 또는 본 제품의 성능이나 사용에서 야기된 우발적, 필연적 손해에 대해 책임이 없습니다.

제품의 끊임없는 개선을 위해 ViewSonic Corporation 은 사전 통보 없이 제품 사양을 변경할수 있는 권리를 보유하고 있습니다. 본 설명서의 내용은 사전 통보없이 변경될 수 있습니다.

ViewSonic Corporation의 사전 서면 허가 없이는 어떤 용도로도 본 설명서의 일부분을 임의의 수단을 통해 복사, 복제, 배포할수 없습니다.

XG240R\_UG\_KRN Rev. 1A 10-18-18

# 고객 지원

### 기술적인 지원이나 제품 서비스를 원하시면, 아래의 표를 참조하거나 해당 대리점에 문의하십시오.

주의 : 제품 번호가 필요합니다.

![](_page_59_Picture_323.jpeg)

![](_page_60_Picture_397.jpeg)

![](_page_61_Picture_259.jpeg)

## 제한 보증

#### **ViewSonic®** 디스플레이

보증 내용

ViewSonic은 제품 보증 기간 동안 자사 제품에 대해 소재나 제조기술에 결함이 없음을 보증합니다. 제품 보증 기간 동안 제품의 소재나 제조기술의 결함이 입증되면 ViewSonic은 자유 재량으로 해당 제품을 수리하거나 유사 제품으로 교환해드립니다. 교환 제품 또는 부품에는 재생또는 중고 부품이 포함될 수 있습니다.

보증 유효 기간

ViewSonic 디스플레이는 사용자가 구입한 국가에 따라 광원을 포함한 모든 부품에 대해서 최초 구입 날짜로부터 1년에서 3년까지 보증합니다.

보증 대상

이 보증은 해당 제품의 첫 구입자에 대해서만 유효합니다.

보증 제외 대상

- 1. 일련 번호가 훼손, 변경 또는 제거된 제품.
- 2. 다음 원인으로 인해 발생한 손상, 기능 저하 또는 고장:
	- a. 사고, 오용, 부주의, 화재, 수해, 번개 또는 기타 자연 재해, 승인되지 않은 제품 개조 또는 제품에 포함된 설명서 미준수.
	- b. 운반시 발생한 제품 손상.
	- c. 제품의 제거 또는 설치.
	- d. 전력 불안정 또는 정전 등 제품에 가해진 외부적 원인.
	- e. ViewSonic 사양에 맞지 않는 공급품 또는 부품의 사용.
	- f. 통상적인 마모나 균열.
	- g. 제품 결함과 관계없는 기타 원인.
- 3. 어떤 제품이든 정적 이미지가 제품에 계속 보이는 경우는 일반적으로 "image burn-in"이라고 알려진 현상이 나타나기 때문입니다.
- 4. 제거, 설치, 일방 수송, 보험 및 설정 서비스 요금.

서비스 요청 방법

- 1. 보증에 의한 서비스에 관한 정보는 ViewSonic 고객 지원에 문의하십시오. 제품의 일련 번호를 제공해야 합니다.
- 2. 보증에 의한 서비스를 받으려면 (a) 구입한 날짜가 적힌 판매 전표, (b) 구매자 이름, (c) 구매자 주소, (d) 문제에 대한 설명 및 (e) 제품의 일련 번호를 제공해야 합니다.
- 3. 승인된 ViewSonic 서비스 센터나 ViewSonic 으로 제품을 가지고 가거나 원래의 포장 상자에 넣어 운송비를 선불하여 발송하십시오.
- 4. 추가 정보나 가장 가까운 ViewSonic 서비스 센터의 이름에 대해서는 ViewSonic에 문의하십시오.

서비스 요청 방법

- 1. 보증에 의한 서비스에 관한 정보는 ViewSonic 고객 지원에 문의하십시오. 제품의 일련 번호를 제공해야 합니다.
- 2. 보증에 의한 서비스를 받으려면 (a) 구입한 날짜가 적힌 판매 전표, (b) 구매자 이름, (c) 구매자 주소, (d) 문제에 대한 설명 및 (e) 제품의 일련 번호를 제공해야 합니다.
- 3. 승인된 ViewSonic 서비스 센터나 ViewSonic 으로 제품을 가지고 가거나 원래의 포장 상자에 넣어 운송비를 선불하여 발송하십시오.
- 4. 추가 정보나 가장 가까운 ViewSonic 서비스 센터의 이름에 대해서는 ViewSonic에 문의하십시오.

묵시적 보증의 제한

특정 목적에 대한 상업성이나 적합성을 비롯하여 여기에 설명된 내용 이외의 사항에 대하여 명시적이거나 묵시적인 어떤 보증도 하지 않습니다.

손해 제외 대상

ViewSonic의 책임은 제품의 수리 또는 교환 비용으로 제한됩니다. ViewSonic 은 다음에 대해 책임을 지지 않습니다.

- 1. 제품 결함으로 인한 다른 재산상의 손해, 사용의 불편함에 근거한 손해, 제품 가용성 손실, 시간 손실, 이익 손실, 사업 기회 손실, 신용 손실, 사업 관계 저촉 또는 기타 상업상의 손실(이와 같은 손해 가능성에 대해 충고한 경우에도 그러함).
- 2. 부수적이든 결과적이든 또는 다른 경우이든 기타 모든 손해.
- 3. 제3자에 의한 고객에 대한 손해 배상 요구.
- 4. ViewSonic 에서 승인하지 않은 사람에 의한 수리 또는 수리 시도.

주법의 효력

이 보증은 귀하에게 특정한 법적 권리를 부여하며 귀하에게는 주에 따라 다른 권리가 있을 수도 있습니다. 일부 주에서는 묵시적 보증에 대한 제한 및/또는 부수적 또는 결과적 손해에 대한 제외사항을 허용하지 않습니다. 따라서 위의 제한 및 제외사항은 귀하에게 적용되지 않을수도 있습니다.

미국 및 캐나다 이외 지역에서의 판매

미국 및 캐나다 이외의 지역에서 판매된 ViewSonic 제품에 관한 보증 정보 및 서비스에 대해서는 ViewSonic 또는 현지 ViewSonic 대리점에 문의하십시오.

중국(홍콩, 마카오 및 대만 제외)에서 본 제품의 보증 기간은 A/S 보증 카드의 조건에 따라 다릅니다.

유럽과 러시아의 사용자의 경우 제공된 보증의 자세한 내용은 www. viewsoniceurope.com 의 Support/Warranty Information 에서 찾을 수 있습니다.

Display Warranty Term Template In UG VSC\_TEMP\_2007

![](_page_67_Picture_0.jpeg)